# Discretion

A Visual Quick Start Guide

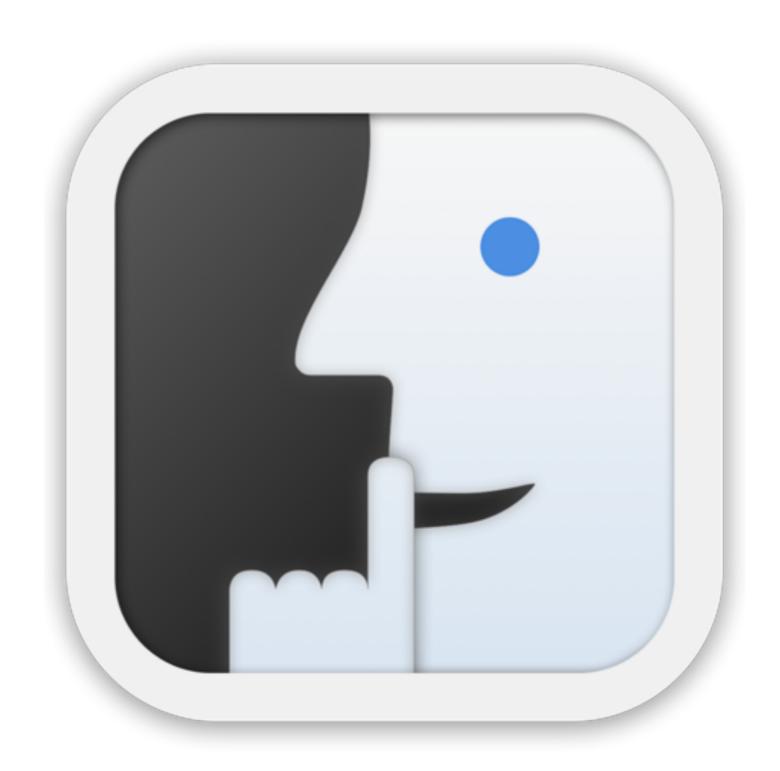

## **Main Screen at Start**

- App Settings
- Open in-app store
- Load a photo

- To start: load a photo 🕁
- The Default Face Mask (see: Settings Default Face Mask)
   will be added to the faces in the photo (unless Face
   Detection is switched off).

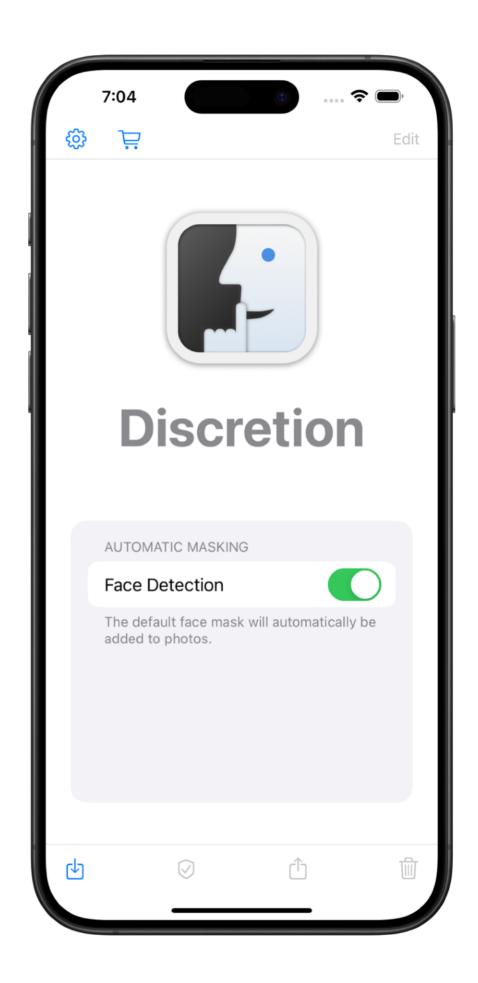

## **Main Screen with Photo Loaded**

- App <u>Settings</u>
- Open in-app store
- Edit Open Mask Editor
- Load / Replace photo
- Open Privacy Report
- Share photo
- Remove photo from Discretion
- The Default Face Mask (see: Settings Default Face Mask)
  is added to the faces in the photo (unless Face Detection
  has been switched off). Tracking metadata is removed.
  Live Photo videos are removed. The file is renamed.
- Use the Privacy Report to review the changes.
- Use the Mask Editor to modify the masks.

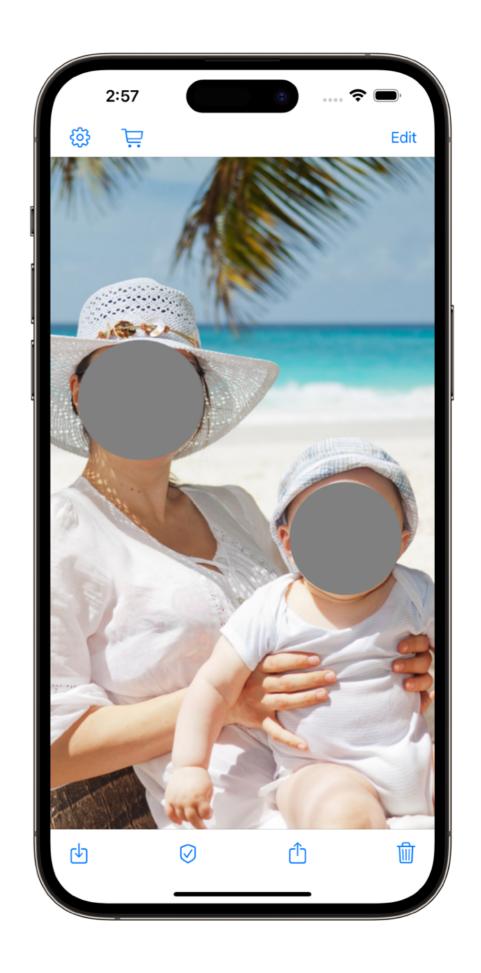

# **Privacy Report**

#### **Image**

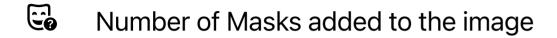

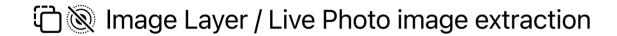

#### Metadata

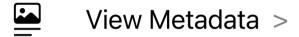

 Select Metadata to review the metadata removed from the original photo and see the remaining, required, metadata for the final image.

#### **File Name**

Original filename

# New filename

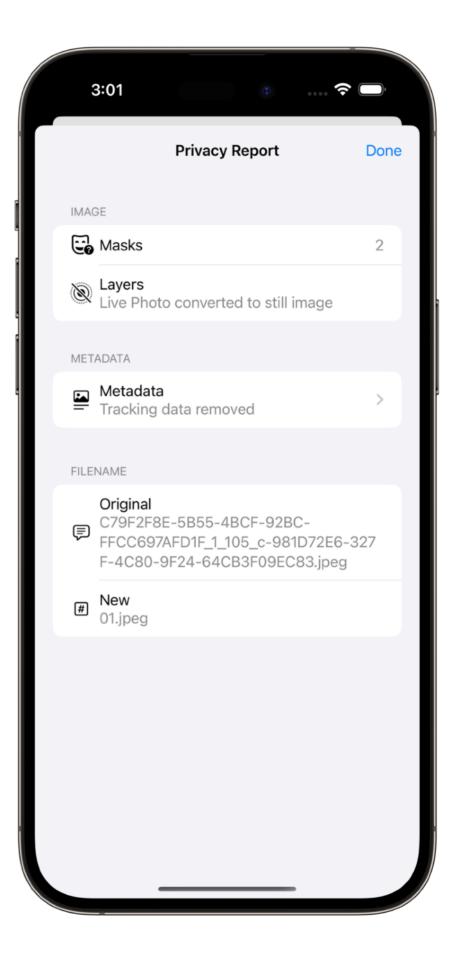

# **Settings - Default Face Mask**

Select default Mask Type: Fill or Emoji.

#### Fill

- Shape: Round or Rectangle
- Color: Gray, White or Black

## © Emoji

- Promotion for Complete Discretion
- © Complete Discretion Emoji Picker

# **Settings - Automatic Masking**

- **Face Detection On** The choices for Default Face Mask are applied to images as they are loaded into Discretion.
- Face Detection Off Automatic face masking is off.

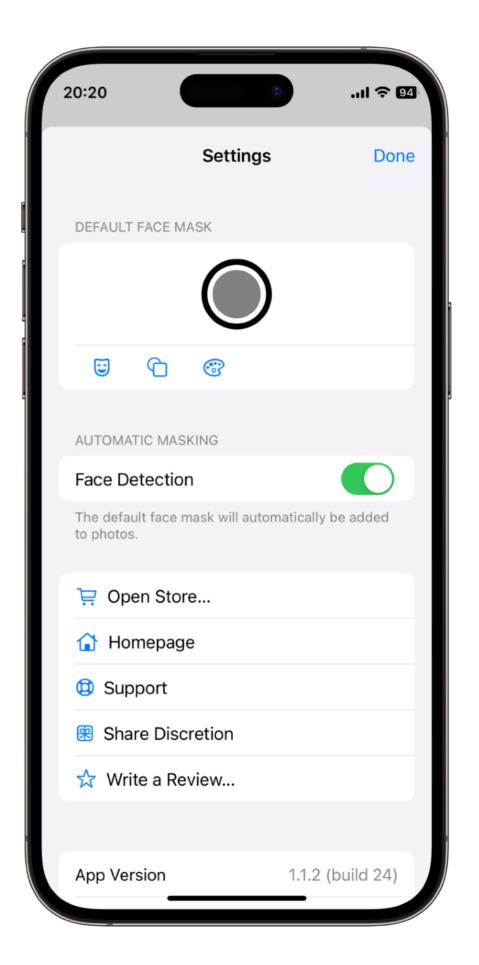

### **Mask Editor**

- You can use the Mask Editor to change the style of existing masks, move and resize masks, and delete and add masks. Tap ? for more information.
- The Mask Style Bar is activated when a mask is selected.

# **Mask Style Bar**

Select Mask Type: Fill or Emoji.

#### Fill

- Shape: Round or Rectangle
- Color: Gray, White or Black
- © Emoji
- Promotion for Complete Discretion
- © Complete Discretion Emoji Picker

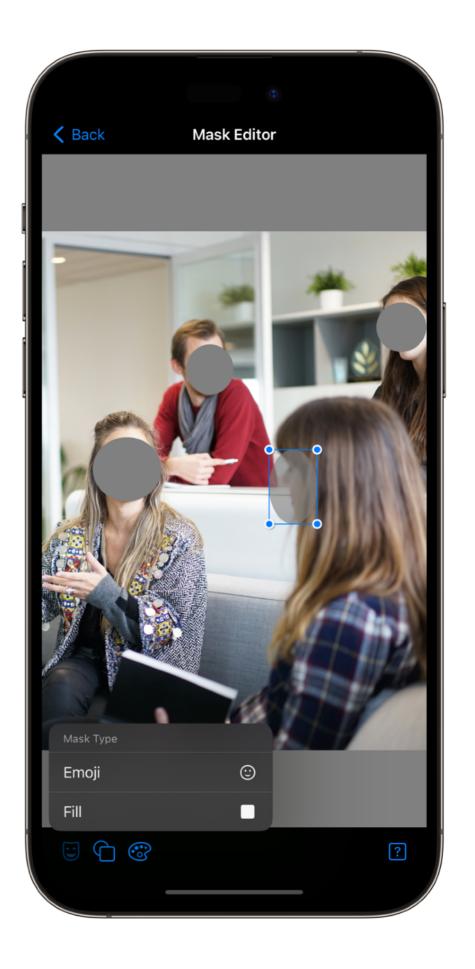